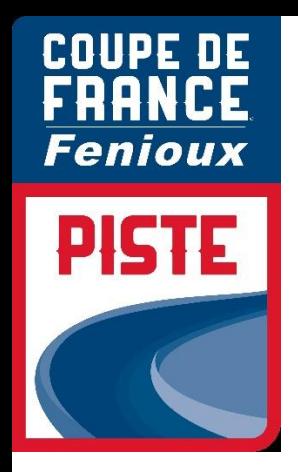

# PROCEDURE ENGAGEMENT

# • CLUB

# • COMITE REGIONAUX

# • TEAM PISTE

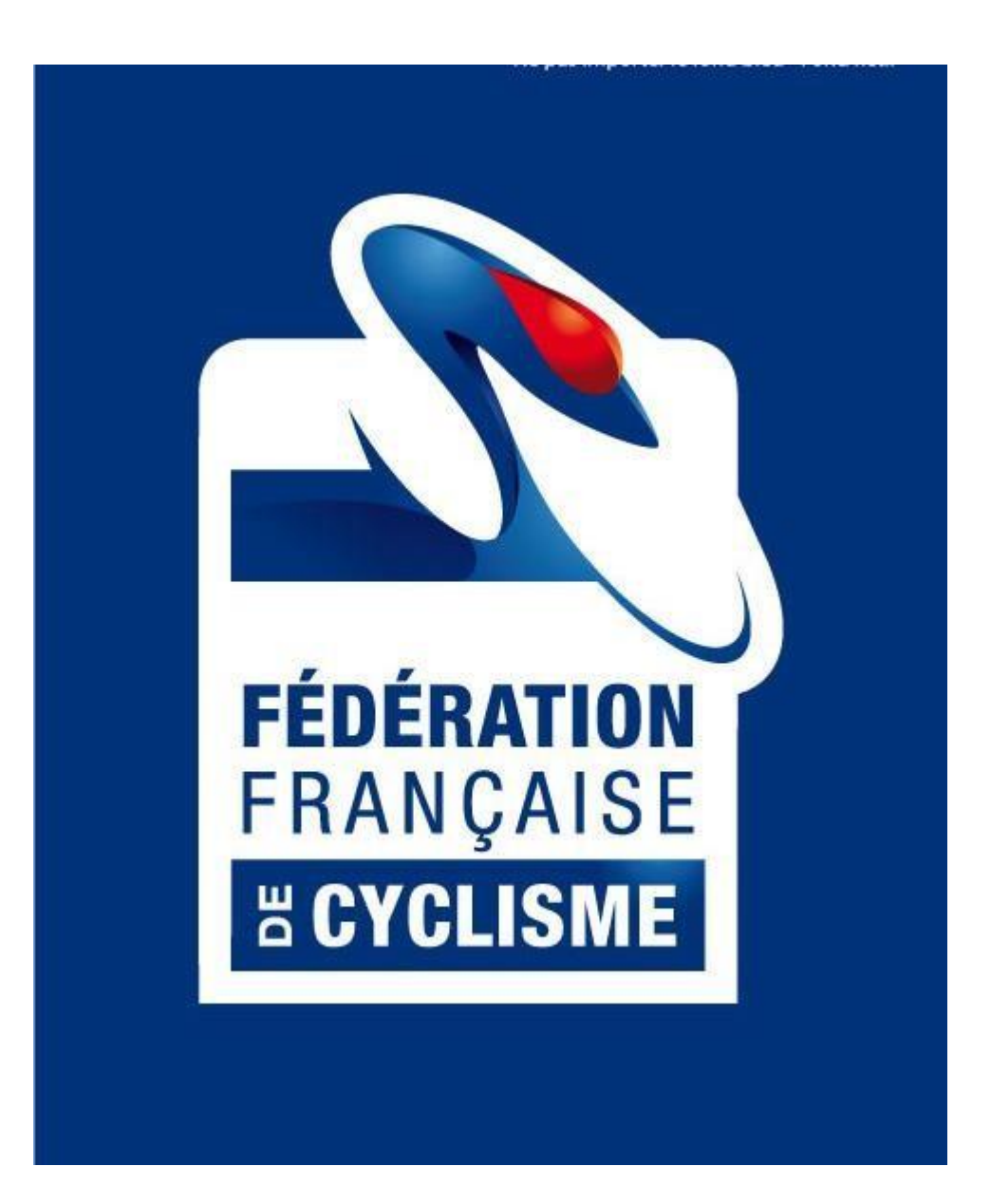

## **SOMMAIRE**

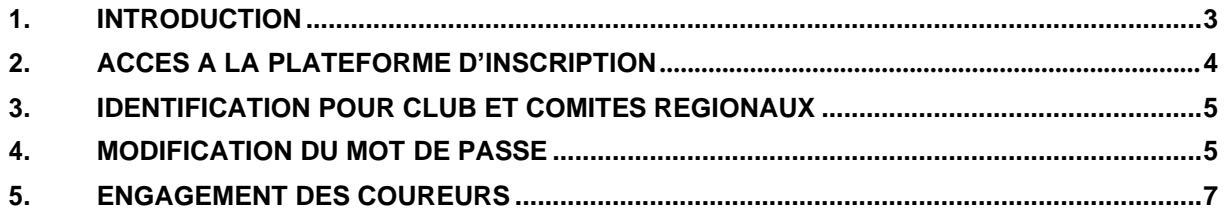

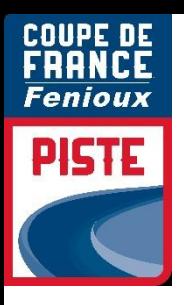

### <span id="page-2-0"></span>**1. INTRODUCTION**

#### **Engagement par internet** :

Les engagements des coureurs pour les **Coupes de France FENIOUX Piste** se font sur **internet par une interface spécifique,** dont l'utilisation est détaillée dans la présente notice.

Pour chaque épreuve les engagements seront clos **à la date indiquée dans le guide de compétition à 20h00**

#### **Identifiant et mot de passe :**

Pour les Clubs et Comités Régionaux, votre identifiant et votre mot de passesont les mêmes que ceux utilisés pour votre webcompte sur Cicleweb.

### **Contact** :

Dans le cas où vous auriez des difficultés pour inscrire vos coureurs, vous devrez contacter : **Laetitia MONZO BRÛLÉ : [l.monzo@ffc.fr](mailto:l.monzo@ffc.fr)**

..

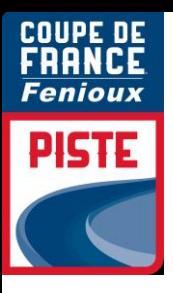

## **2. ACCES A LA PLATEFORME D'INSCRIPTION**

Vous pouvez directement accéder à cette page en copiant et en enregistrant le lien suivant dans vos favoris :

<http://maj.ffc.fr/majepreuves/index.asp>

Sur le site de la FFC, à partir de la page d'accueil, vous devez cliquer en bas de page sur le bouton « **Engagement** » suivant **:**

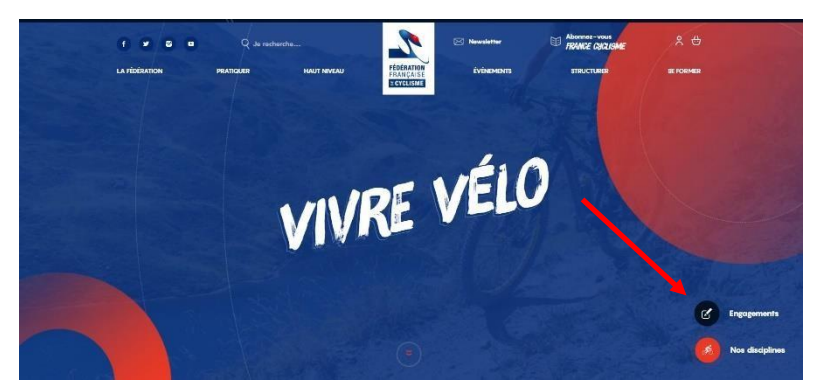

Vous devez ensuite choisir le premier bouton « **PISTE** » pour les engagements :

 $\approx$ 

Vous êtes un Comité, un club, un Team, vous pouvez vous engager sur une des disciplines ci-dessous

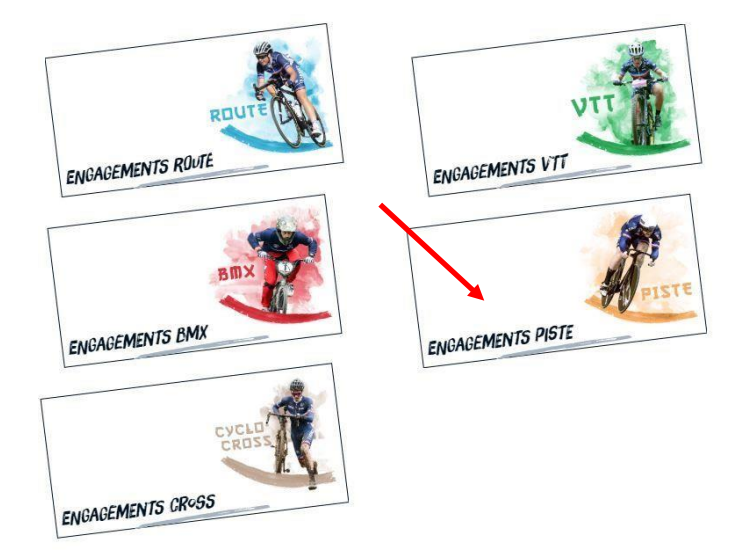

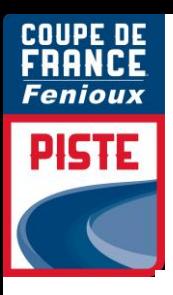

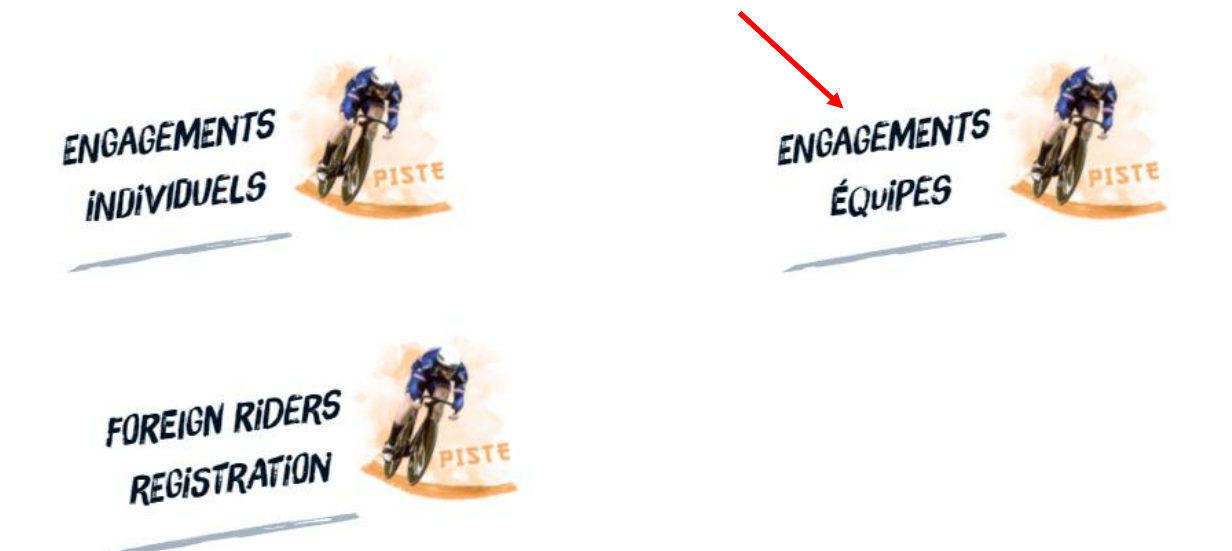

Vous accédez alors à la page de login.

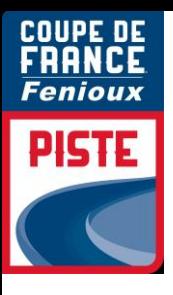

### <span id="page-5-0"></span>**3. IDENTIFICATION POUR CLUB – COMITES REGIONAUX**

Tapez ensuite votre identifiant et votre mot de passe, qui vous ont été envoyés par email. Il n'y a ni accent, ni cédille et aucun espace. Les majuscules et minuscules sont à respecter. Validez en cliquant sur « **Entrer** ».

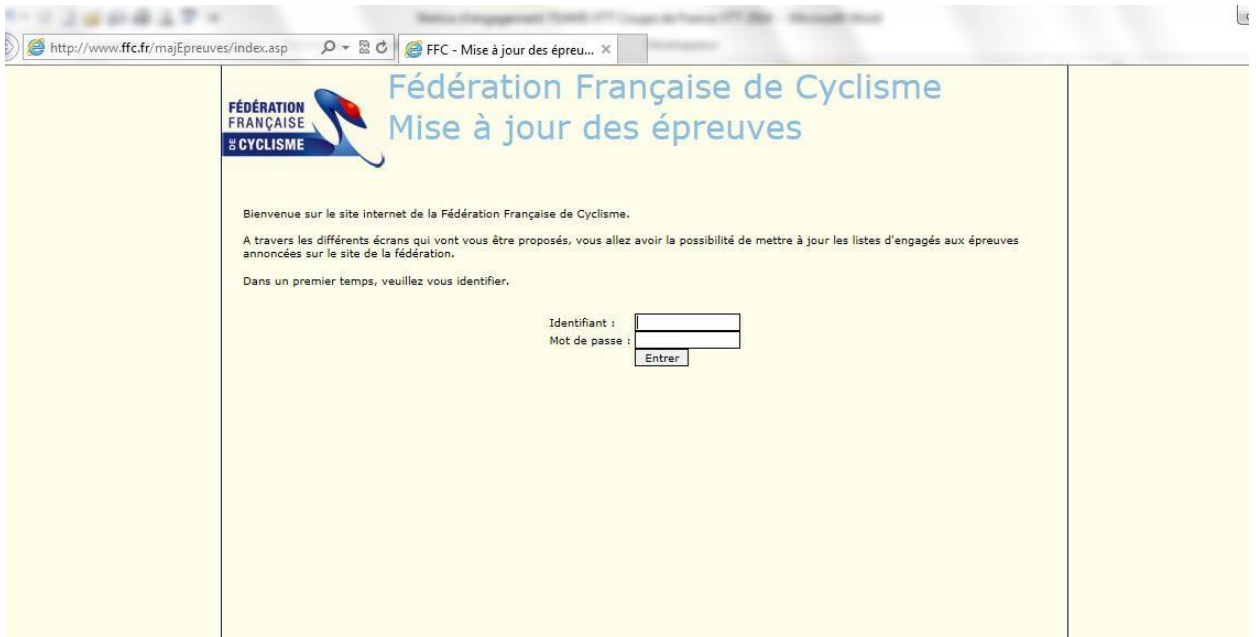

## <span id="page-5-1"></span>**4. MODIFICATION DU MOT DE PASSE**

Votre nom de structure est apparu en haut à gauche du cadre bleu.

Votre mot de passe peut être modifié de la manière suivante **:**

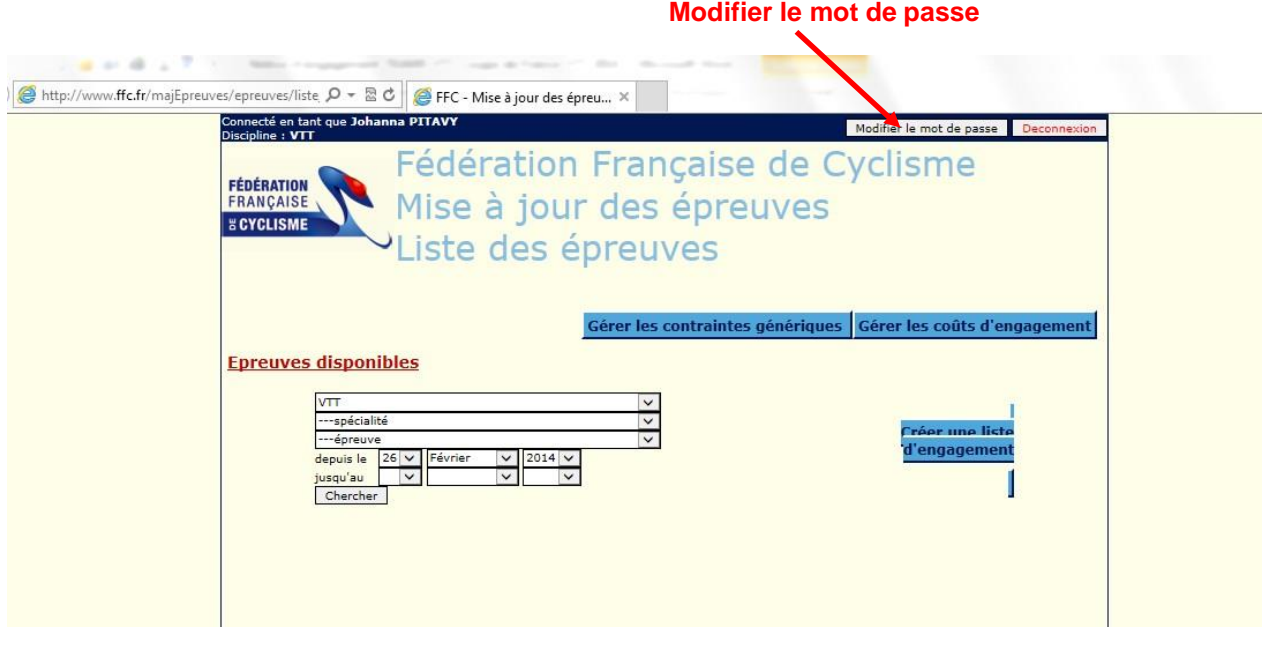

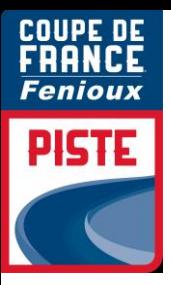

Choisissez votre nouveau mot de passe, tapez-le une 1 ère fois dans la case « **Mot de passe** », puis une 2 ème fois dans la case « **Confirmation** ».

**Vérifiez que votre adresse mail est correcte, elle permet de recevoir le justificatif de paiement.**

Cliquer sur « **Enregistrer** »

Votre mot de passe est maintenant modifié.

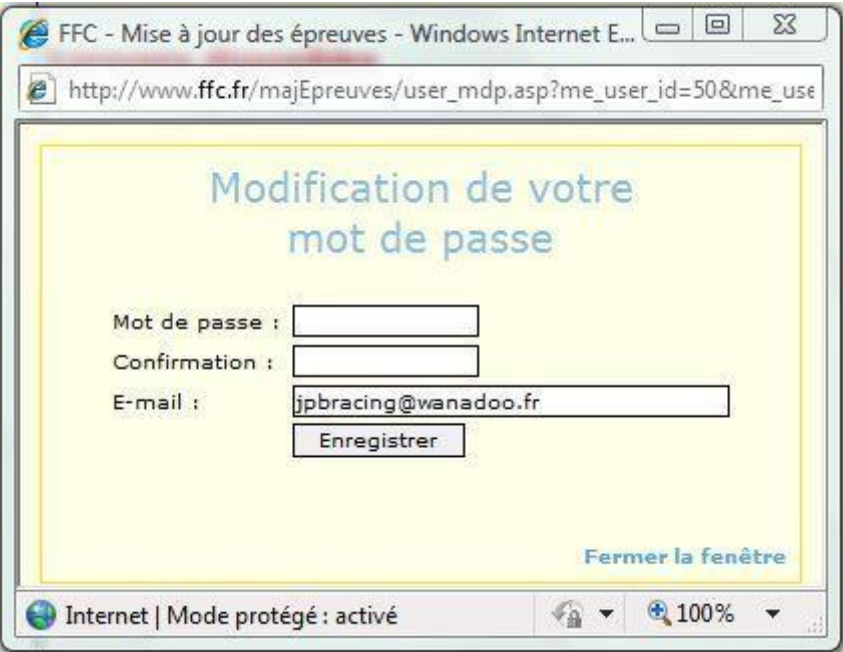

**Vous devez noter le nouveau mot de passe et bien le conserver, car nous ne serons pas en mesure de le retrouver si vous l'égarez en cours d'année.**

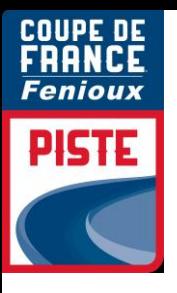

### <span id="page-7-0"></span>**5. ENGAGEMENT DES COUREURS**

Dans le menu déroulant « **épreuve** », vous pouvez choisir la course pour laquelle vous souhaitez engager vos pilotes : *Coupe de France - Championnats de France.*

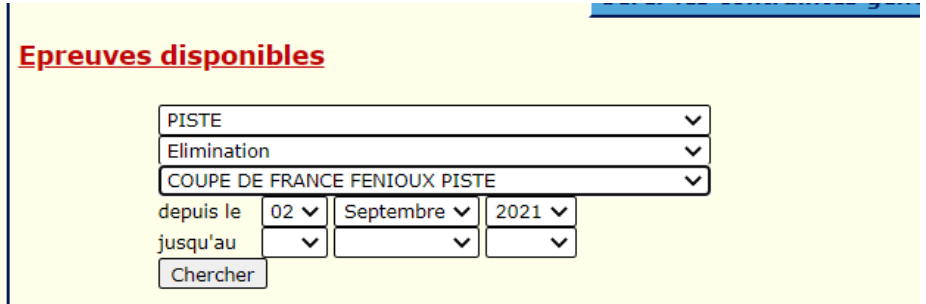

Si toutefois vous ne souhaitez pas chercher et désirez n'avoir que celles du mois ou de la discipline concernées (cela facilite la lecture), affinez votre sélection via les barres de menus :

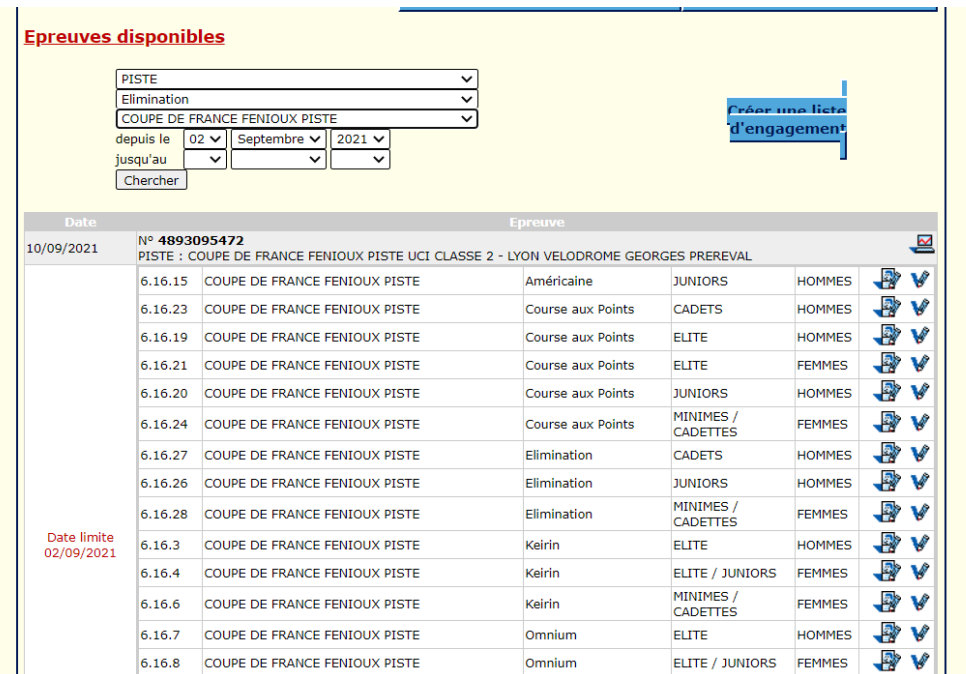

Choisissez la première catégorie dans laquelle vous souhaitez inscrire vos coureurs.

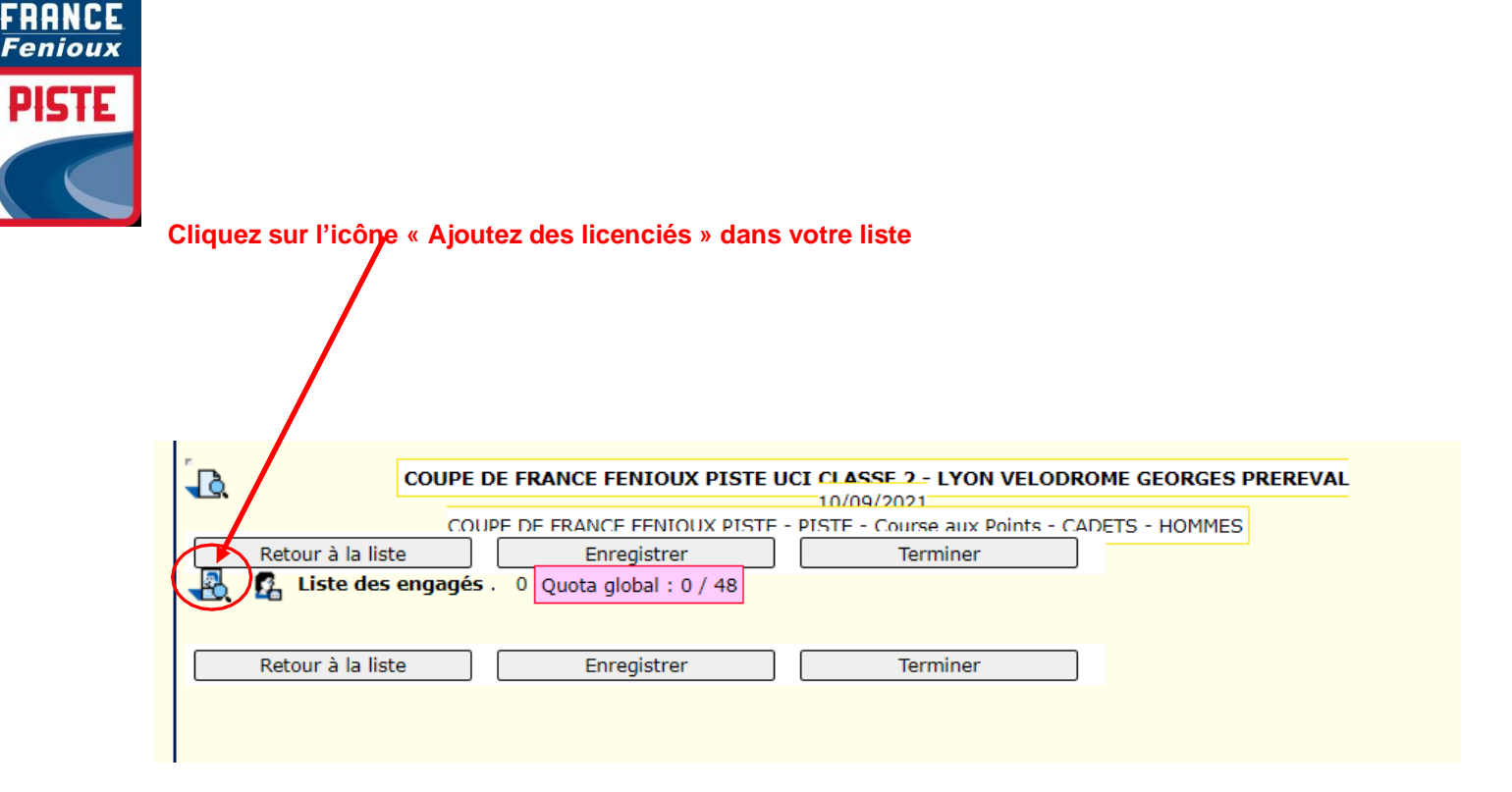

DE

COUPE Ę

п

L'écran suivant vous permet de sélectionner vos coureurs, la solution la plus simple à ce stade est de cliquer directement sur « **chercher** », la liste des coureurs de votre structure et dans cette catégorie d'âge, s'affiche automatiquement.

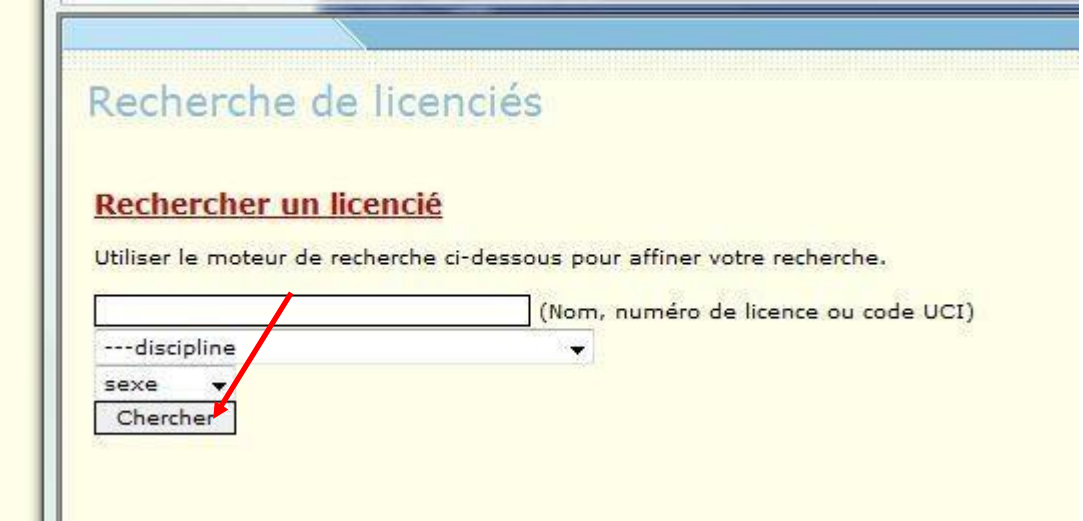

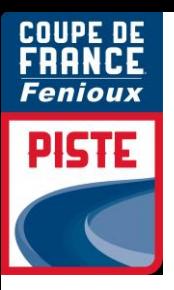

Les coureurs que vous pouvez engager dans cette catégorie d'âge sont indiqués **en noir**, lescatégories d'âge que vous ne pouvez pas engagés sont **en rouge**

## Recherche de licenciés

### Rechercher un licencié

Utiliser le moteur de recherche ci-dessous pour affiner votre recherche.

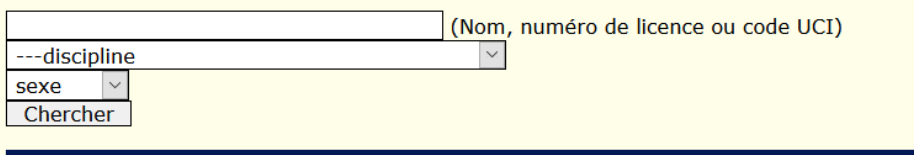

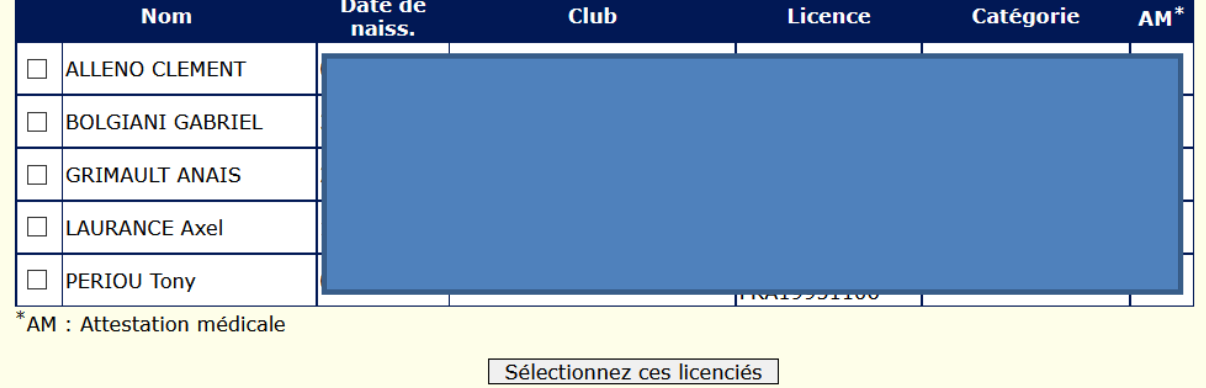

Il vous reste à cocher vos coureurs que vous souhaitez engager sur cette épreuve et à valider

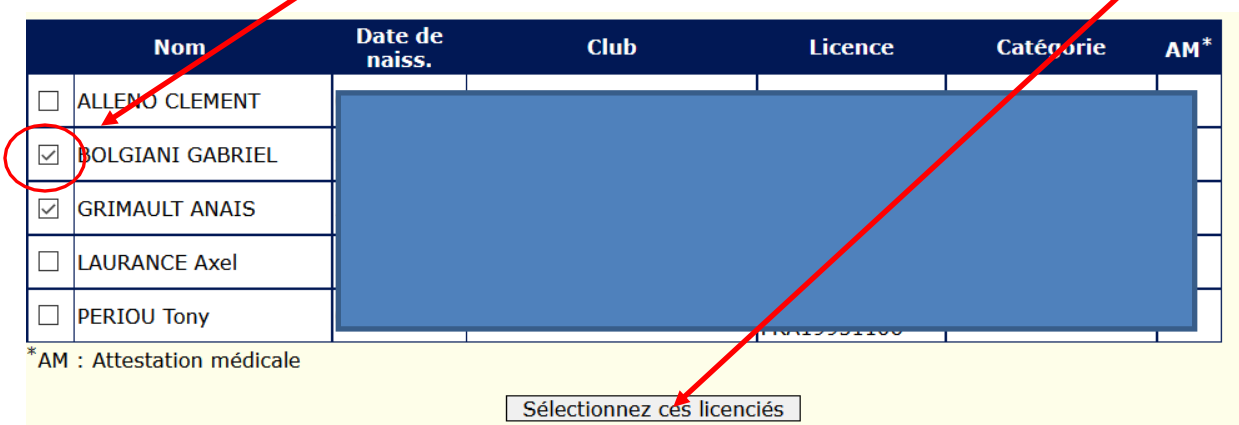

L'écran suivant récapitule votre sélection avec le montant correspondant à la catégorie d'âge.

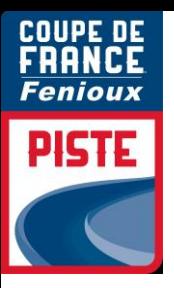

Tous les coureurs sont automatiquement en état « **contrôlé** »

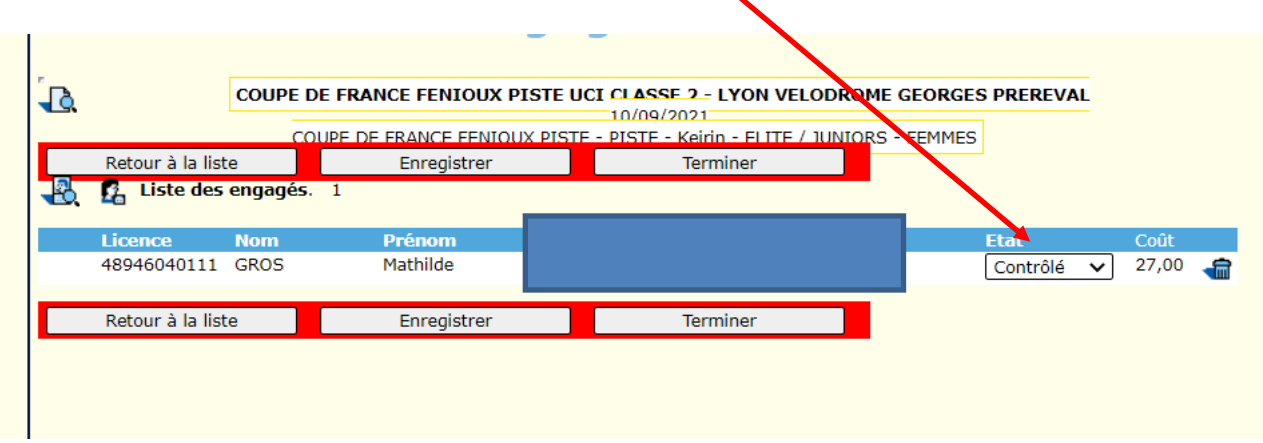

A partir de cette fenêtre, vous devez :

- Passer vos coureurs en état « **Validé** » si vous êtes certain de leur participation
- **Enregistrer votre liste**
- Terminer cette liste

Vous pouvez laisser vos coureurs en état « **en attente** » ou « **contrôlé** » si vous souhaitez terminer votre liste et vos engagements plus tard. Par contre cliquez toujours sur le bouton « **Enregistrer** » pour enregistrer votre liste ou sinon tout sera perdu.

Les coureurs sont « **Validés** », la liste « **enregistrée** » (les bandeaux rouges disparaissent), finalisez l'opération par « **Terminer** »

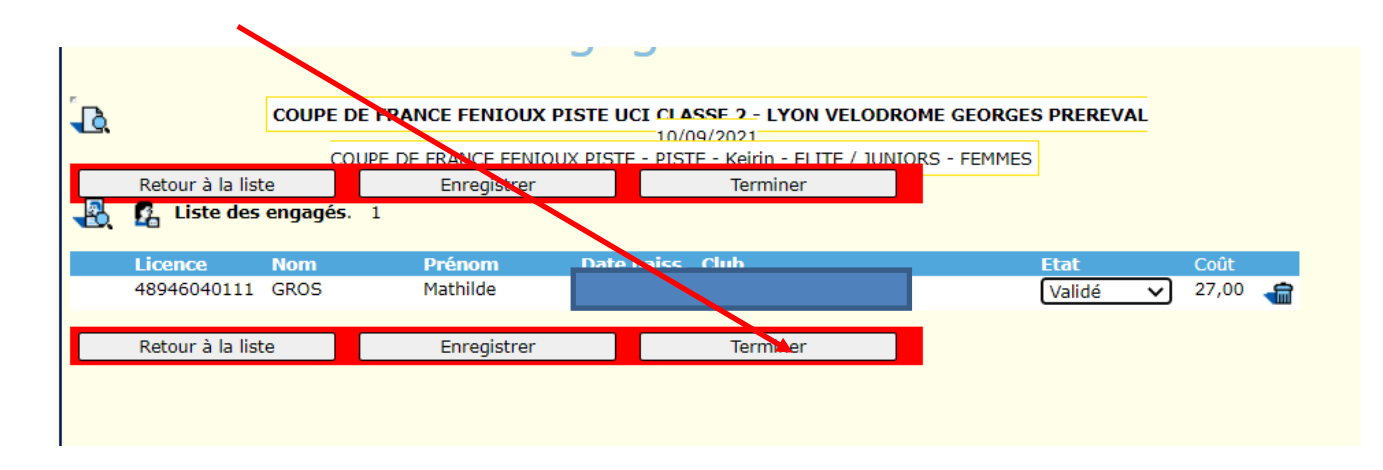

Retour à la page des épreuves par catégorie de la 1<sup>e</sup> manche.

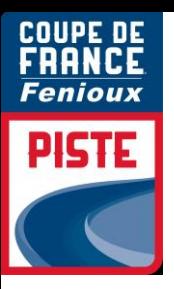

Vous pouvez inscrire vos autres coureurs dans leur catégorie respective

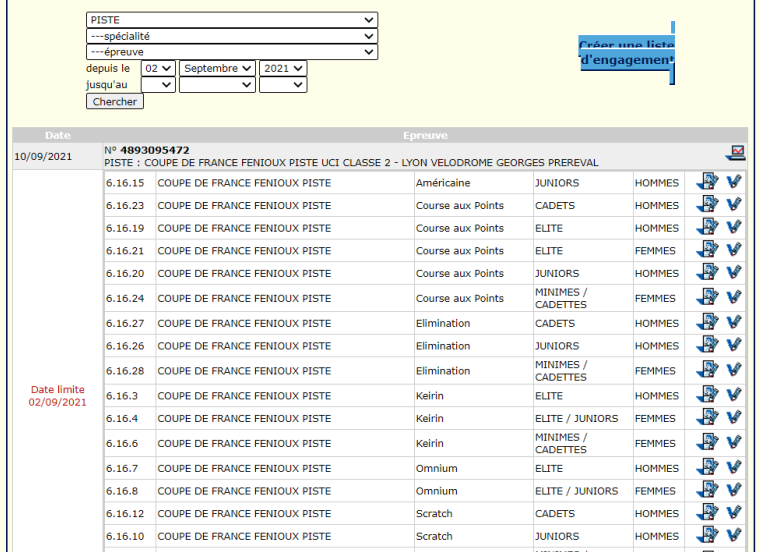

Une fois que vos coureurs sont affectés dans les listes d'engagés dans leur catégorie, cliquez sur l'icône de supervision en haut à droite de l'épreuve pour passer à l'étape suivante :

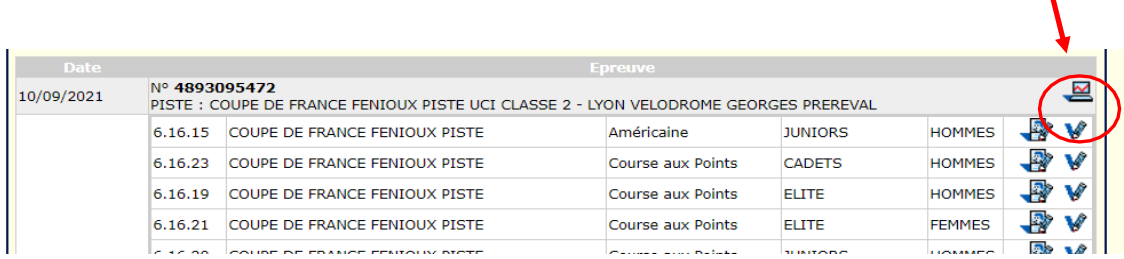

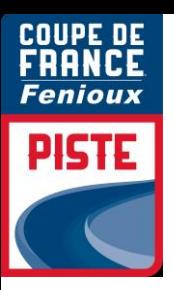

Un premier récapitulatif « **Liste des engagés** » s'affiche avec en dessous de chaque catégorie :

- le nombre total de coureurs engagés à la course
- le nombre total de vos coureurs engagés pour votre structure

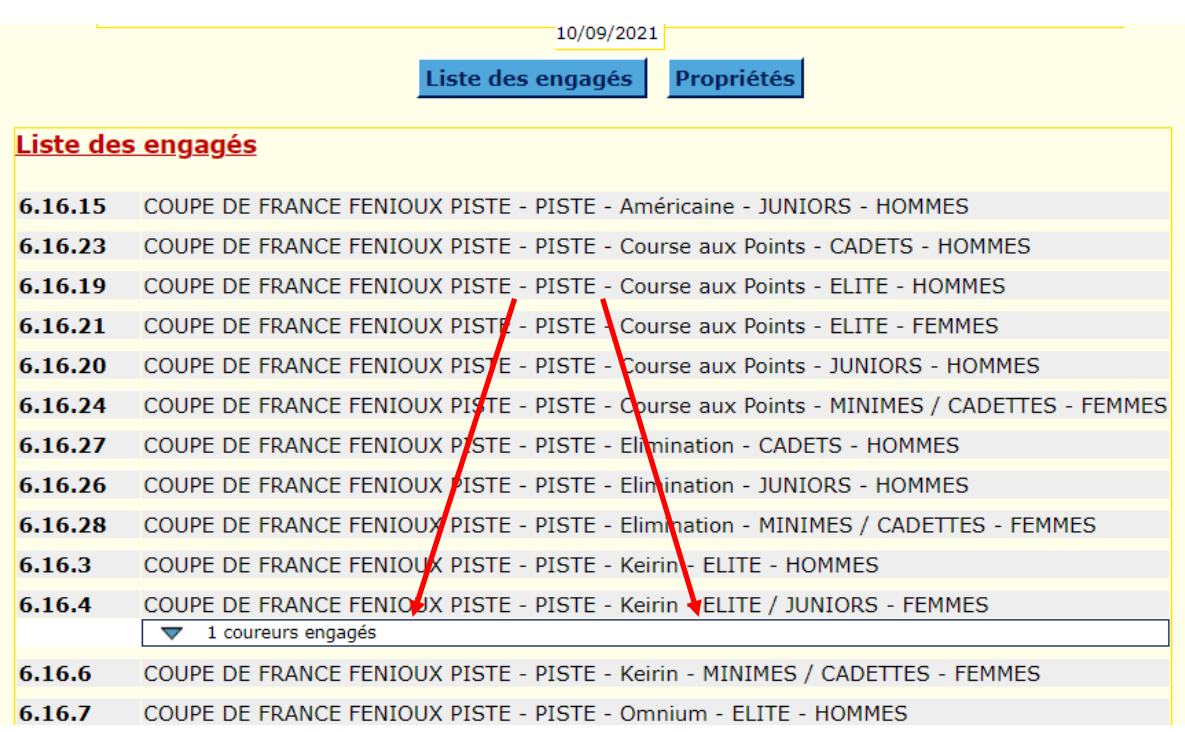

A ce stade, cliquez sur « **Propriétés** » pour passer à l'étape suivante

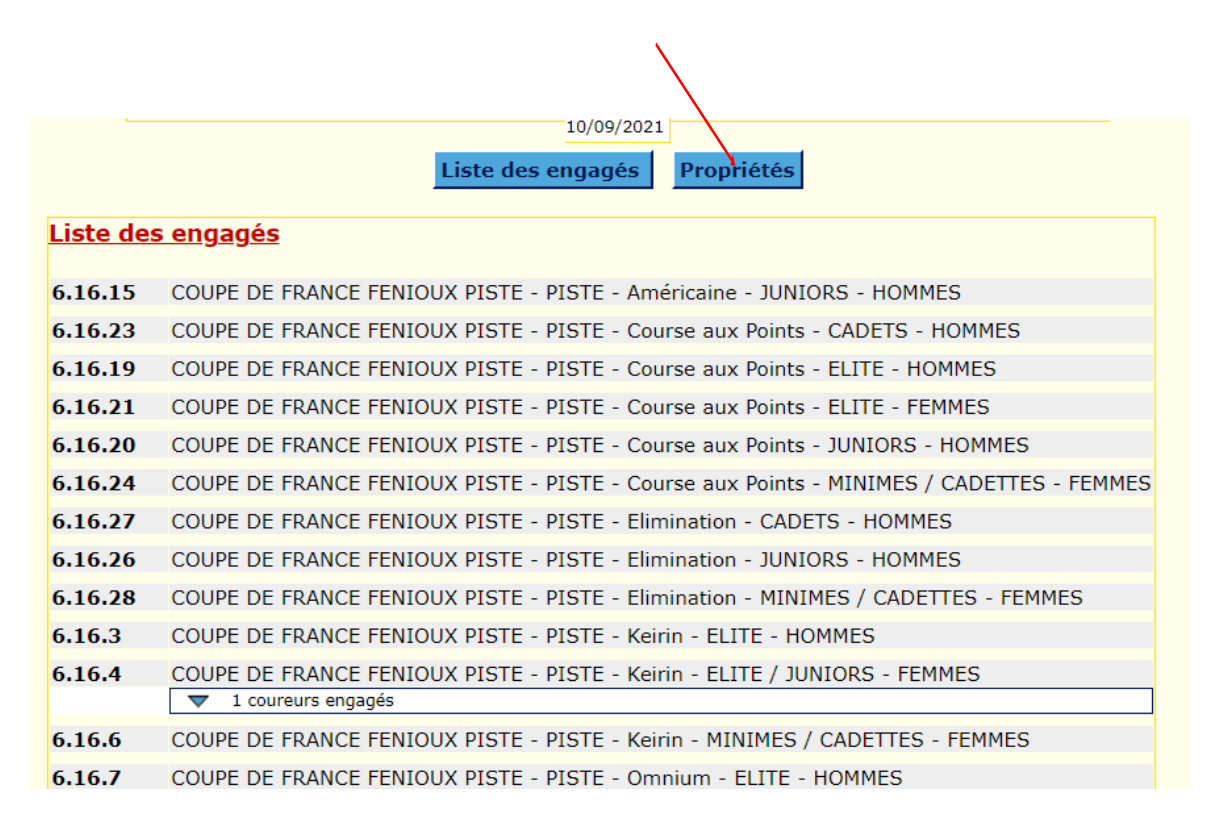

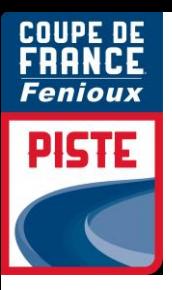

Cette dernière étape permet de valider (par le paiement) vos engagés, mais aussi d'éditer un récapitulatif sous format xls.

 $\bullet$ 

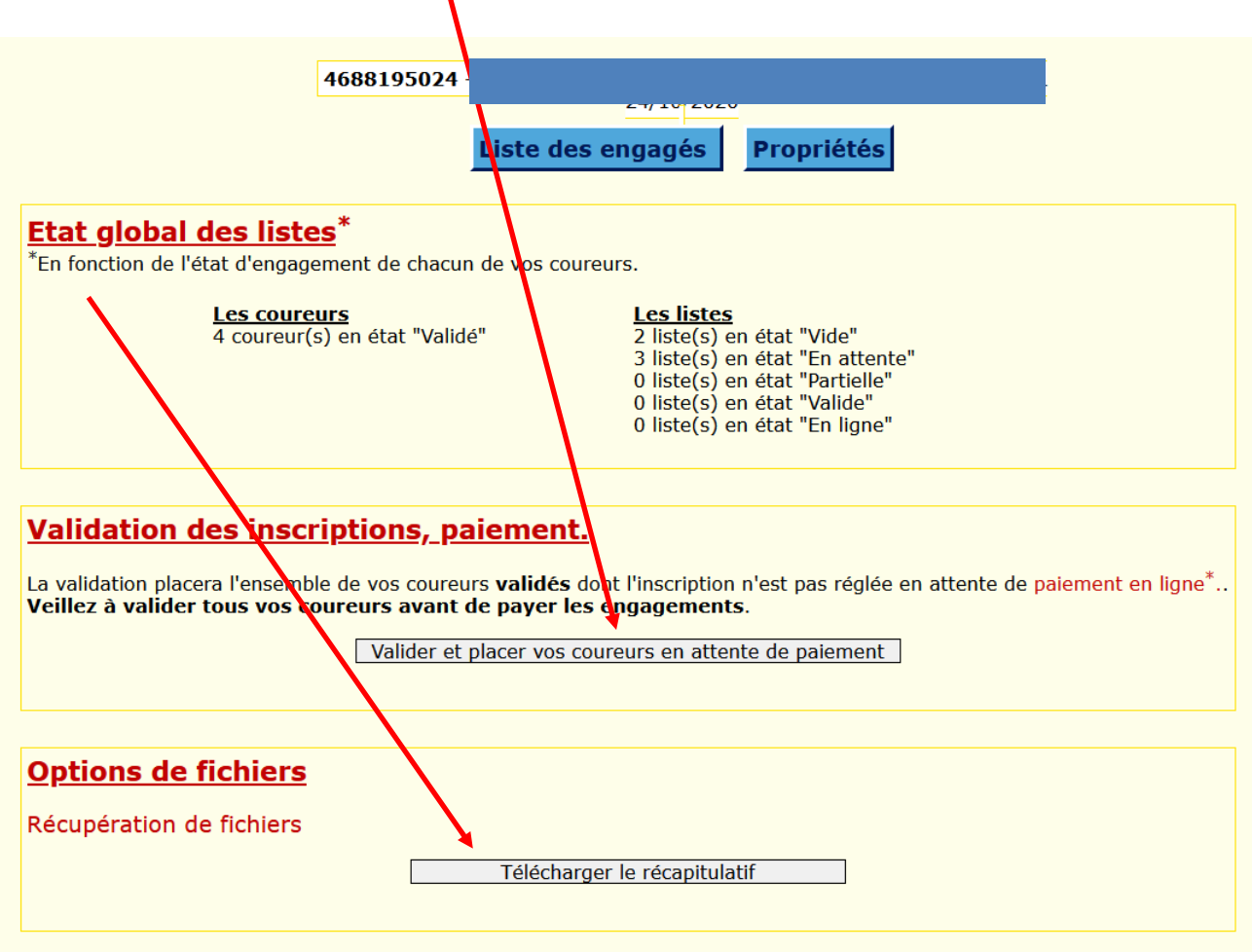

Une fois que vous avez cliqué sur « **Télécharger le récapitulatif** », vous accédez àla fenêtresuivante :

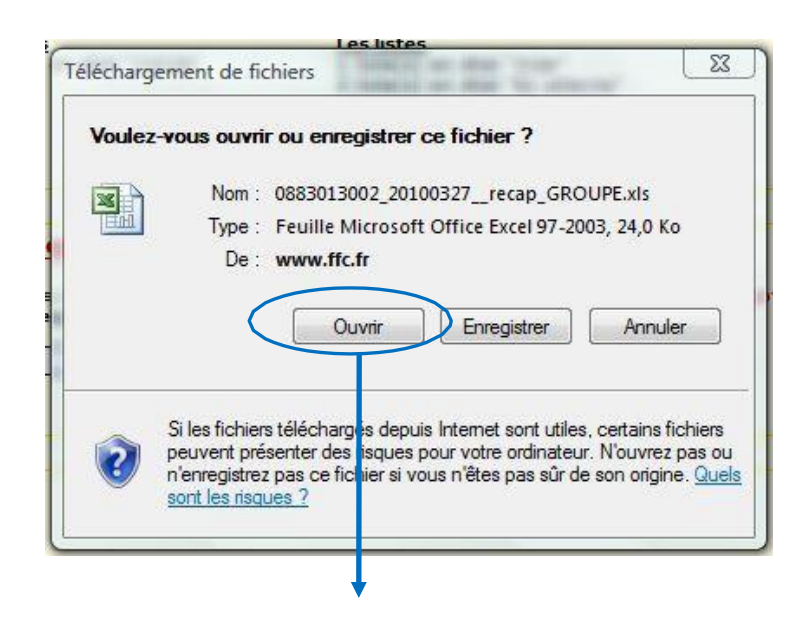

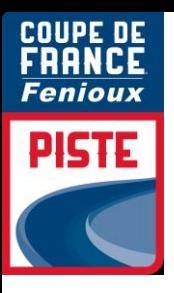

#### Cliquez sur « **ouvrir** » pour accéder à votre liste sous xls :

 $\mathfrak{a}$   $\mathfrak{r}$   $\mathfrak{r}$   $\mathfrak{r}$   $\mathfrak{r}$   $\mathfrak{r}$   $\mathfrak{r}$   $\mathfrak{p}$   $\mathfrak{p}$   $\mathfrak{p}$   $\mathfrak{p}$   $\mathfrak{p}$   $\mathfrak{p}$   $\mathfrak{p}$   $\mathfrak{p}$   $\mathfrak{p}$   $\mathfrak{p}$   $\mathfrak{p}$   $\mathfrak{p}$   $\mathfrak{p}$   $\mathfrak{p}$   $\mathfrak{p}$ 

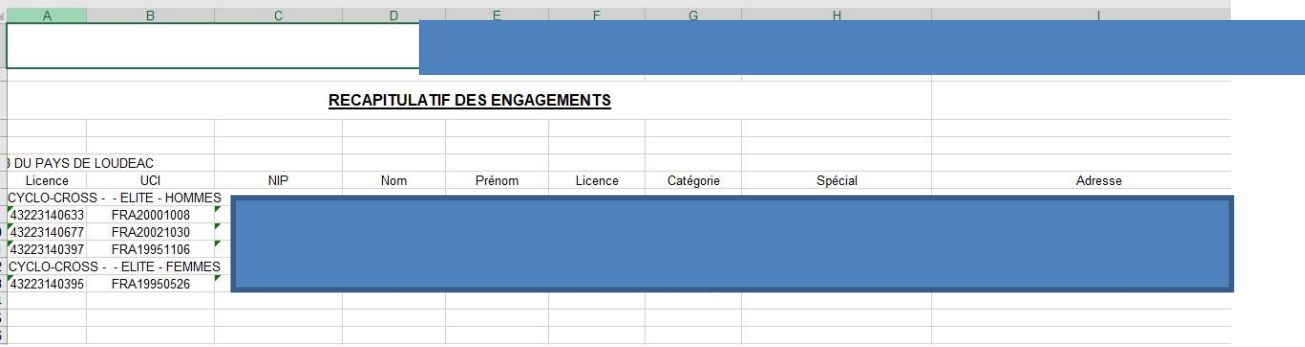

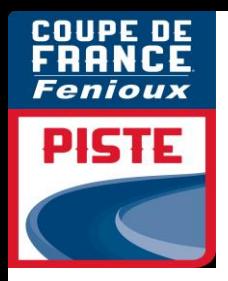

#### PAIEMENT

Vous devez procéder au paiement pour valider définitivement vos coureurs.

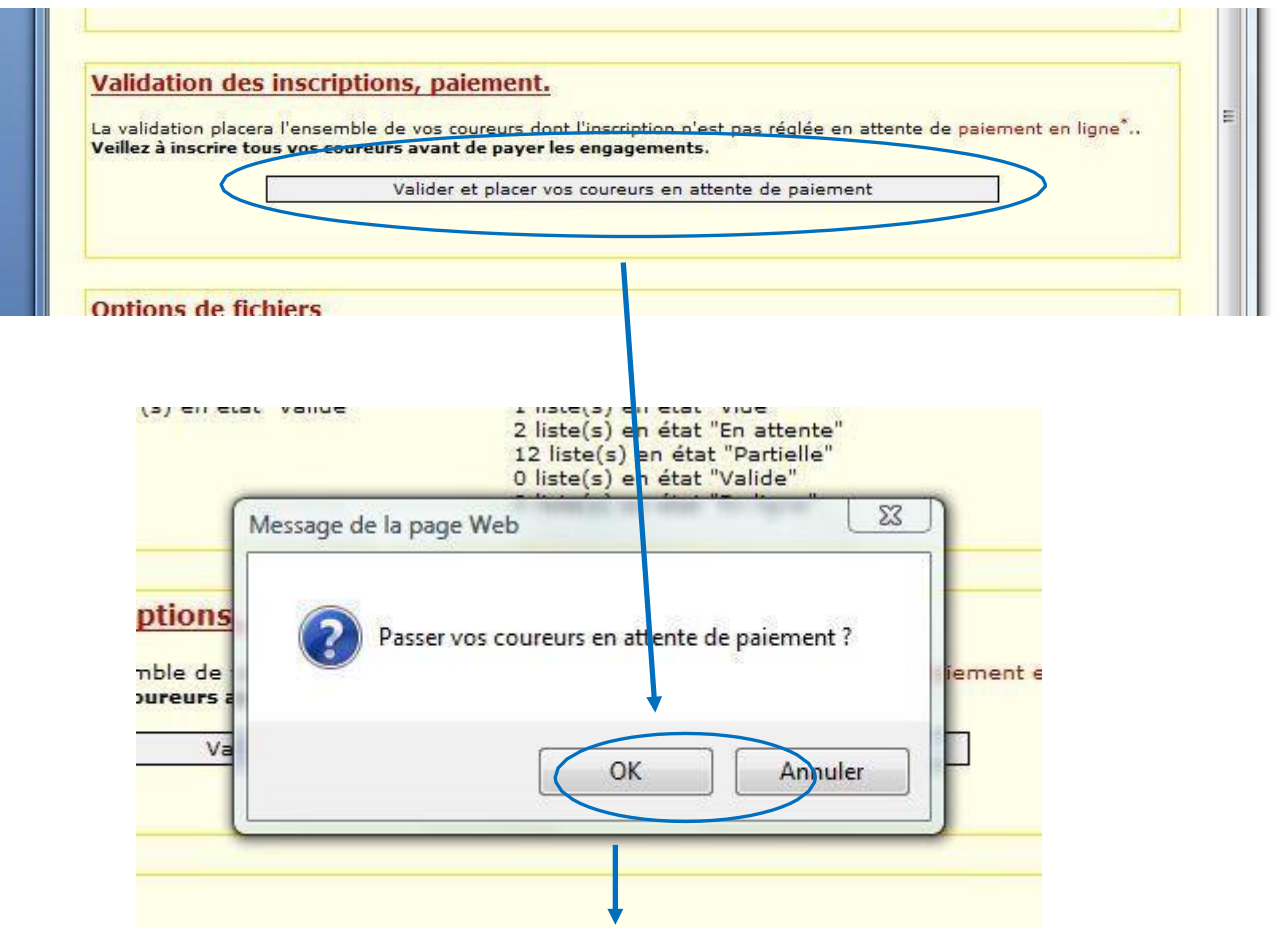

Un dernier récapitulatif nominatif et financier apparait.

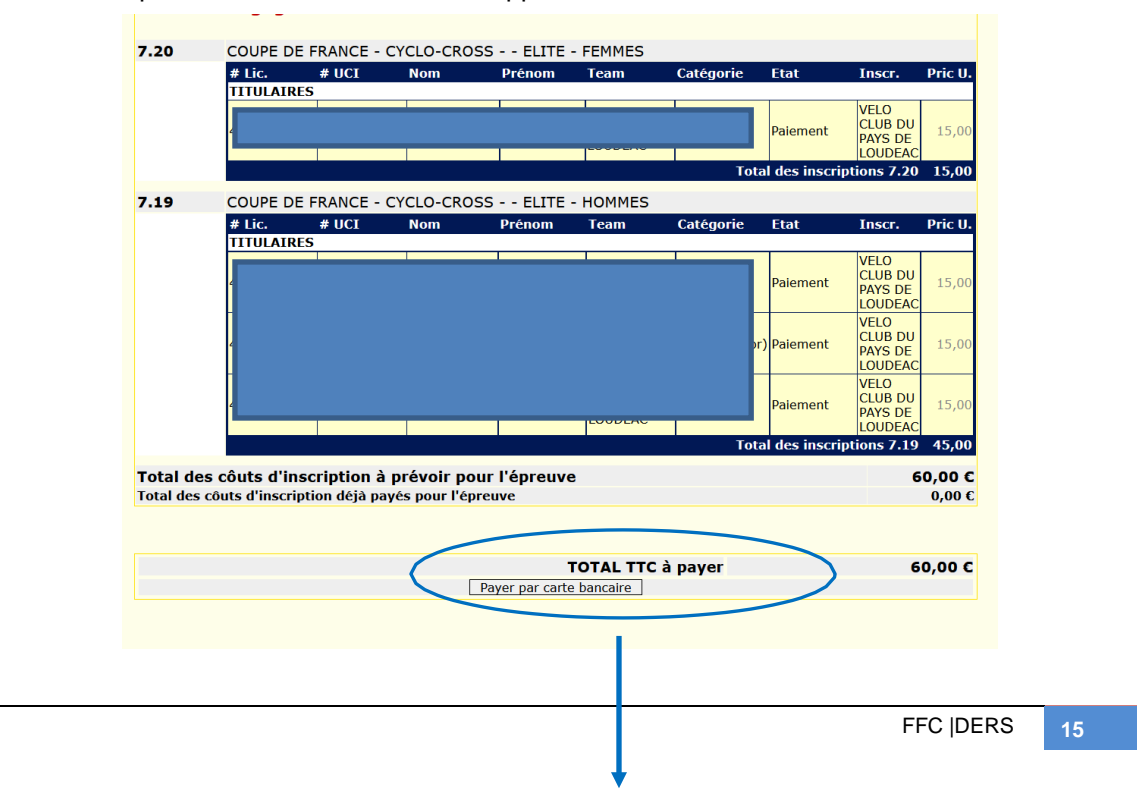

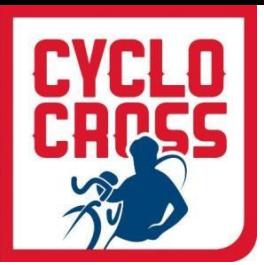

## *PAIEMENT SECURISE PAYBOX*

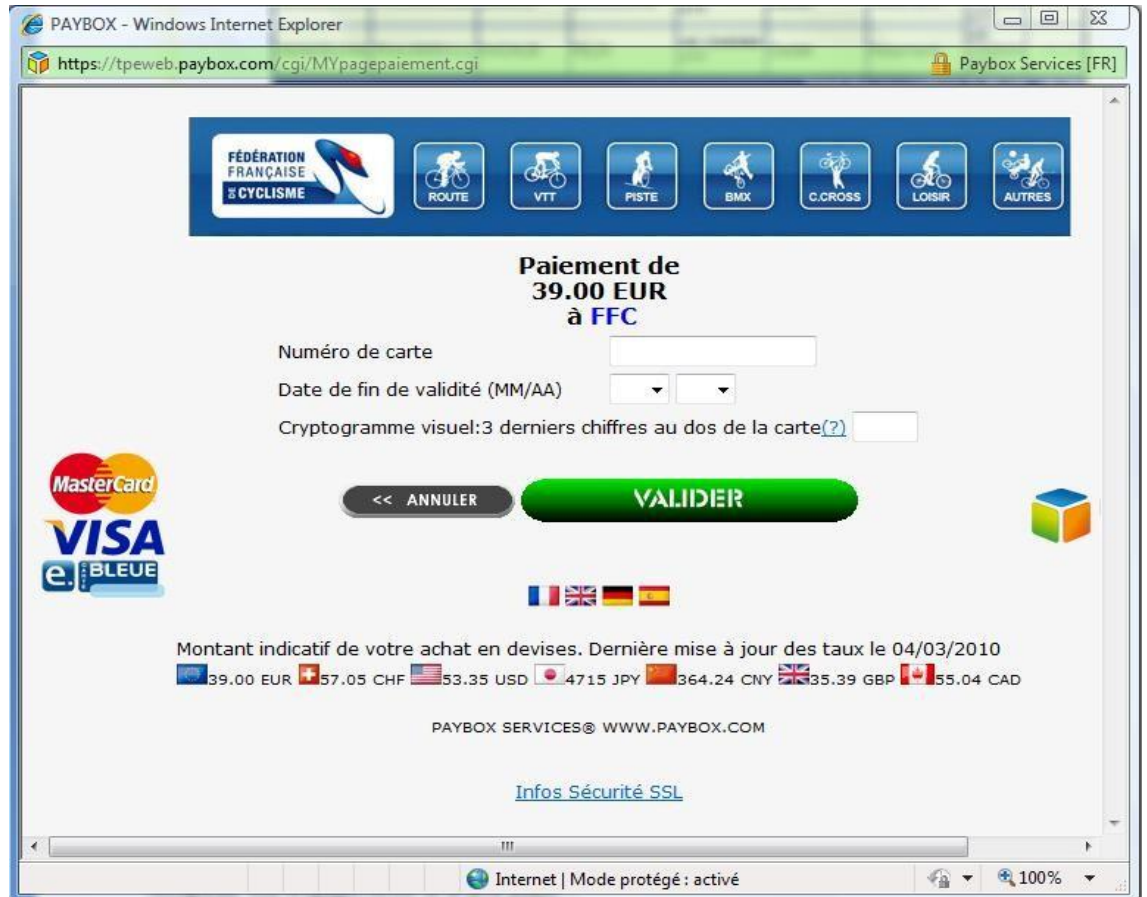

Remplissez vos informations bancaires complètes.

**ATTENTION :** A la fin de la procédure, quand vous « **valider** », vous devrez choisir « **Retourner sur le site** » (ou une formule y ressemblant) et ne pas fermer votre fenêtre, sinon votre transaction ne serapas validée.

Vous recevrez un ticket de Paybox par courriel vous informant que votre débit a été accepté. Puis vous recevrez également un accusé de réception de la Fédération Française de Cyclisme qui récapitule vos engagements et le montant payé que vous devrez conserver en cas d'éventuels remboursements.

Vous pouvez bien-entendu préparer vos engagements à l'avance, les stopper, les reprendre, les faire en 2 fois, mais n'oubliez **pas le délai indiqué sur le guide de compétition 20h00** pour le paiement, sans quoi, les engagements ne pourront pas être pris en compte.

**Vos coureurs sont maintenant inscrits ! Bonne saison à tous !**